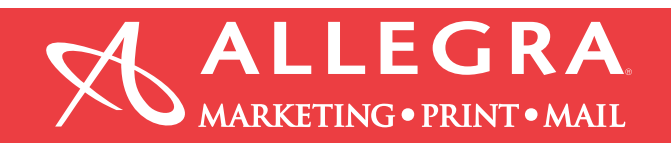

## **Illustrator-Include bleed and save as hi-res pdf file:**

- 1. Click on "File" then click on "New".
- 2. A er you enter the size of your document, enter  $.125$ " for the bleed on all 4 sides.

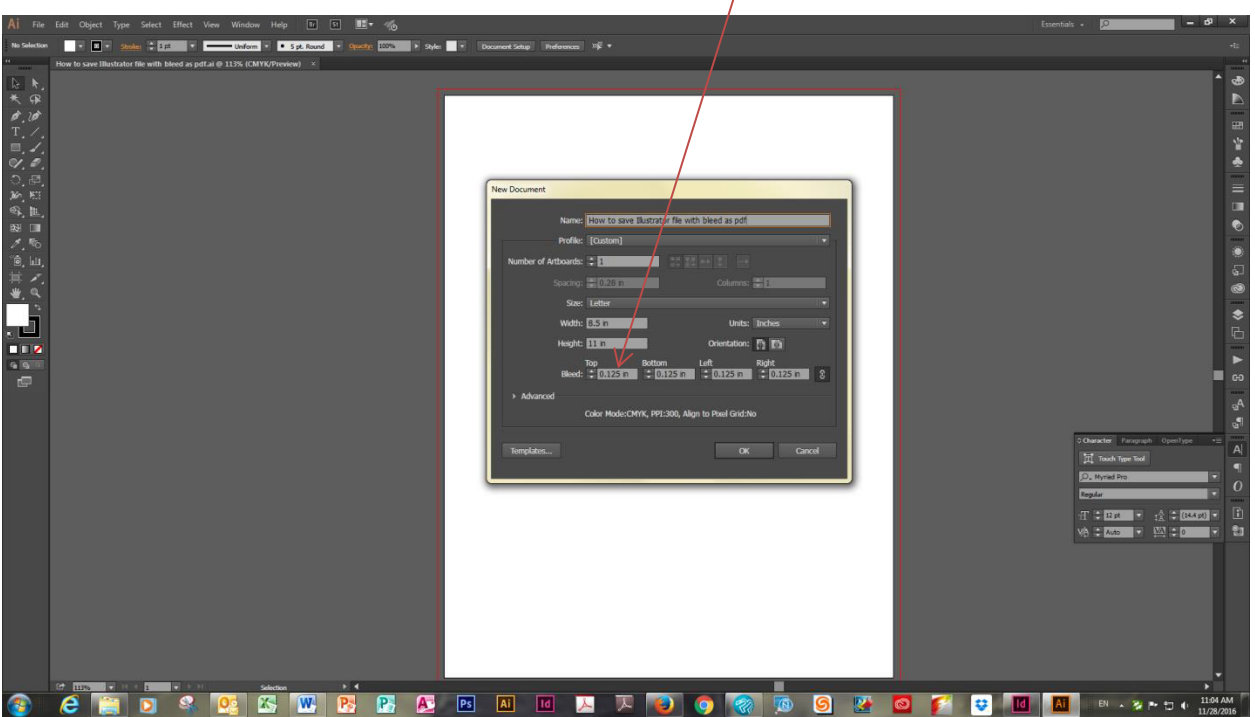

3. Extend the image to the red bleed line, which is .125" larger than the page size.

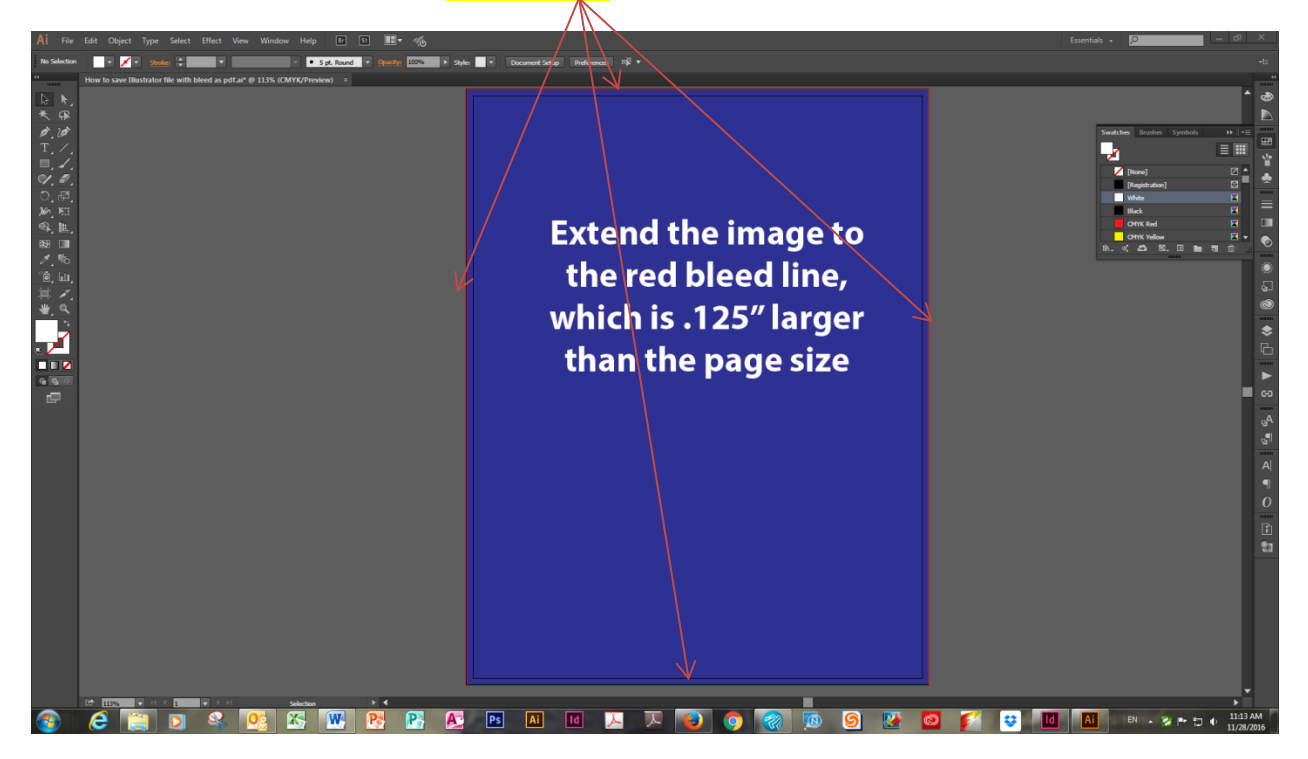

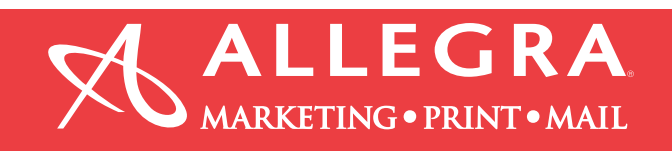

4. When you are finished designing your document, click on "File", "Save As" and select "Adobe PDF" and click "Save".

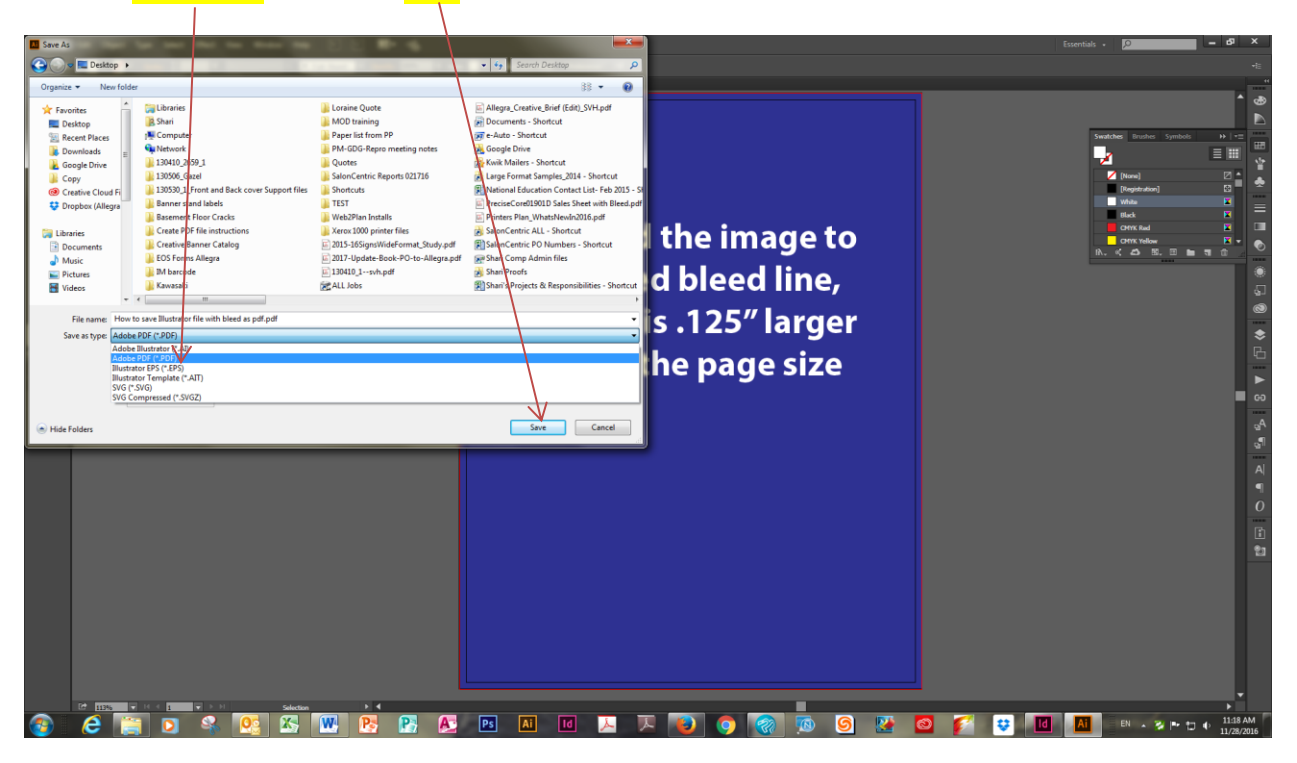

5. From the "Adobe PDF Preset" pull down option, select "High Quality Print".

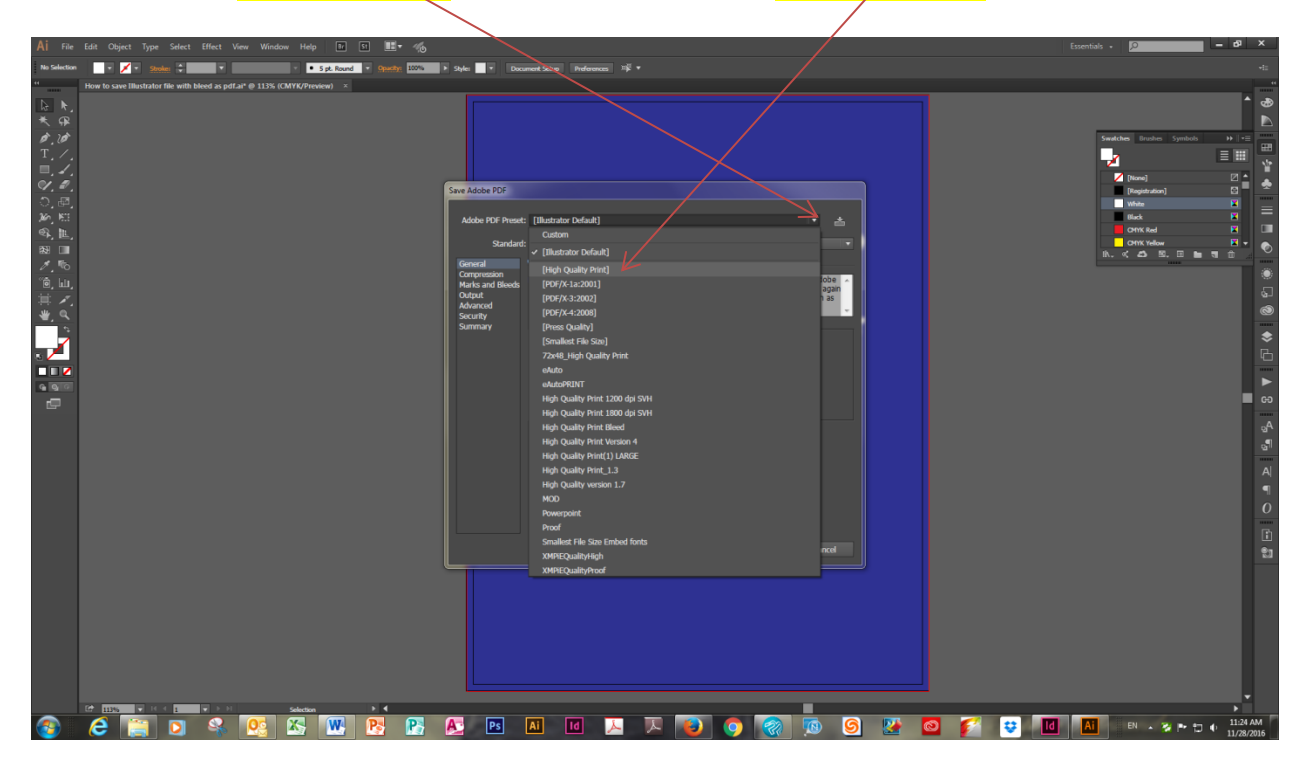

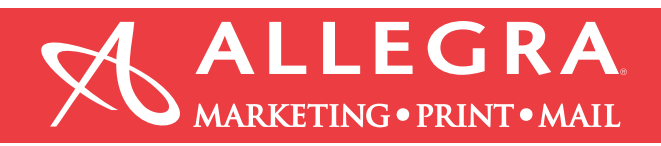

- 6. Click on "Marks and Bleeds".
	- a. check the boxes "Trim Marks" and "Page Information"
	- b. check the box  $\sqrt[3]{\text{Use Doc}}$ ument Bleed Settings"
- 7. Click "Save PDF".

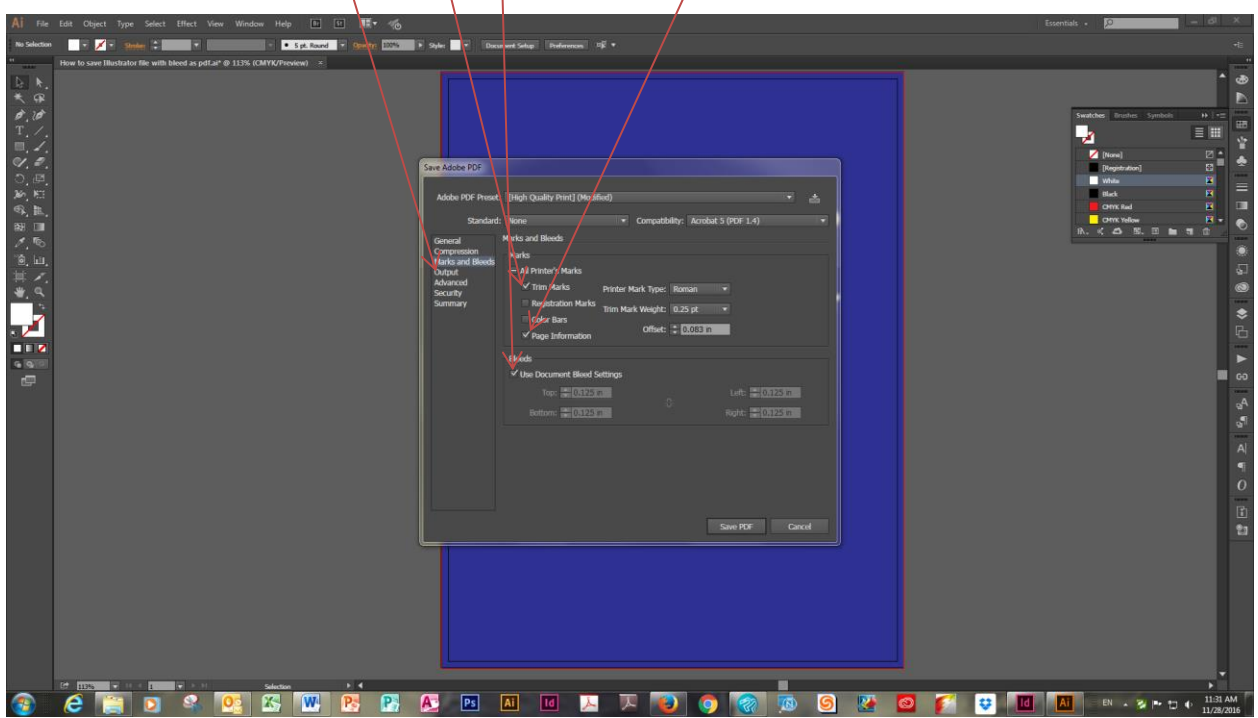